# *Architectural & Environmental Lighting Control System User manual*

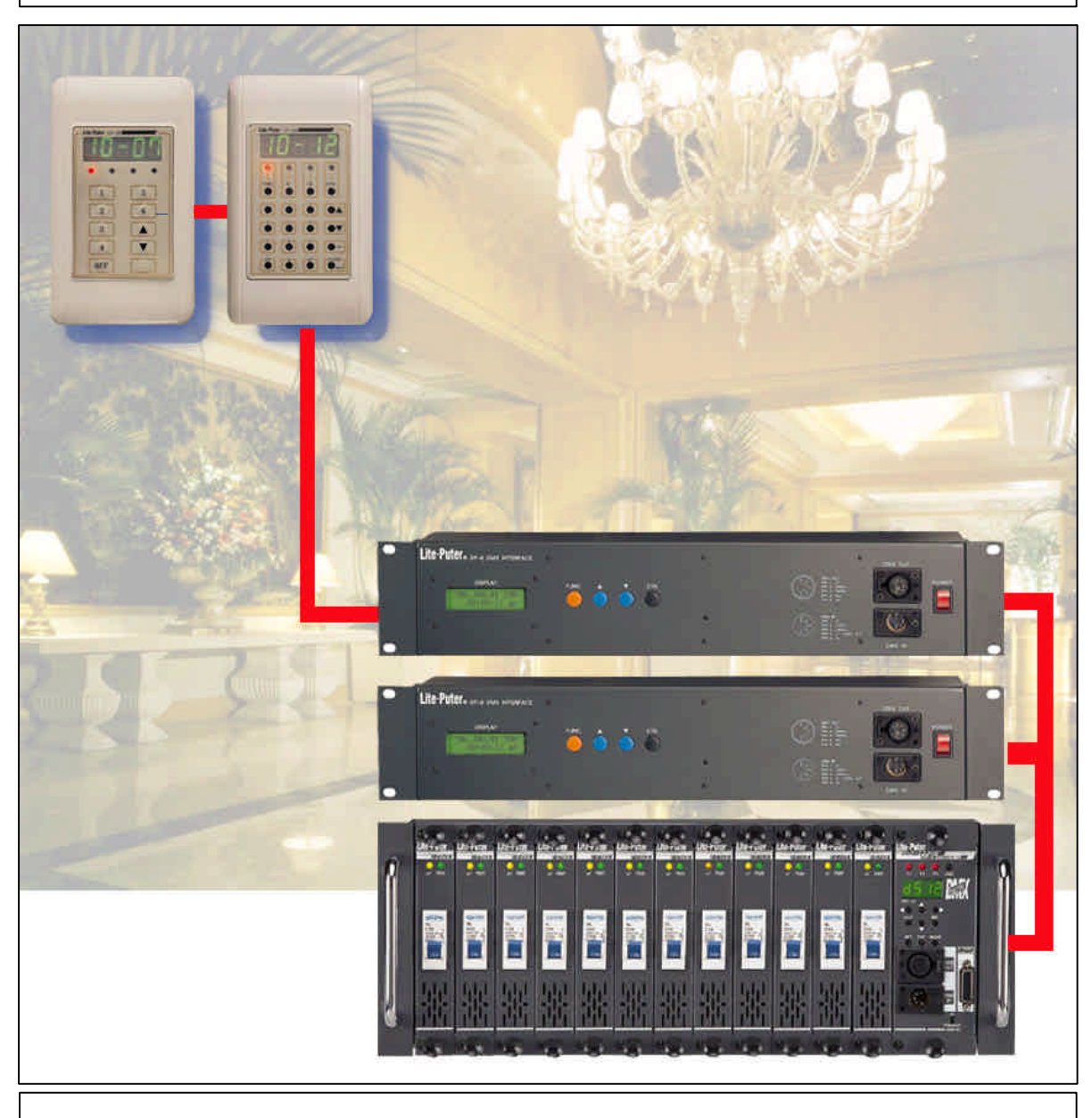

## **Lite-Puter Enterprise Co., Ltd.**

**Website: www.liteputer.com.tw**

**E-mail: sales@liteputer.com.tw**

LITE-PUTER CP-3B [EUM-E]

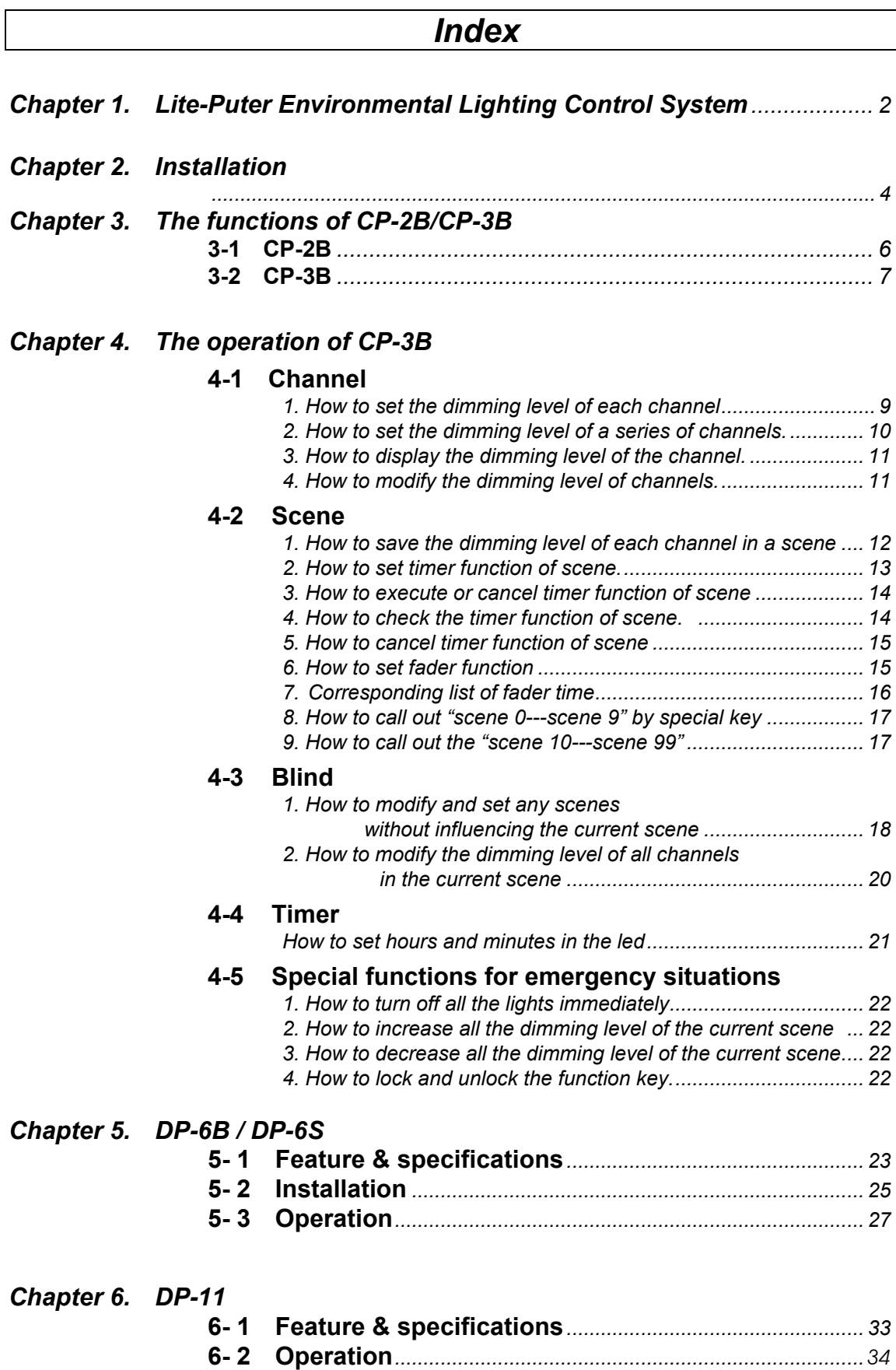

### **Chapter 1. Lite-Puter Environmental Lighting Control System**

"**Lite-Puter Environmental Lighting Control System**"**use degital panel CP-2B / CP-3B to connect with DMX decorder DP-6 and DX-1220, the dimmer pack. This system can be used in environmental lighting control system to control the lighting atmosphere in each room or public area, such as: hotel, fair, conference, hall, department store and entertainment center etc.** 

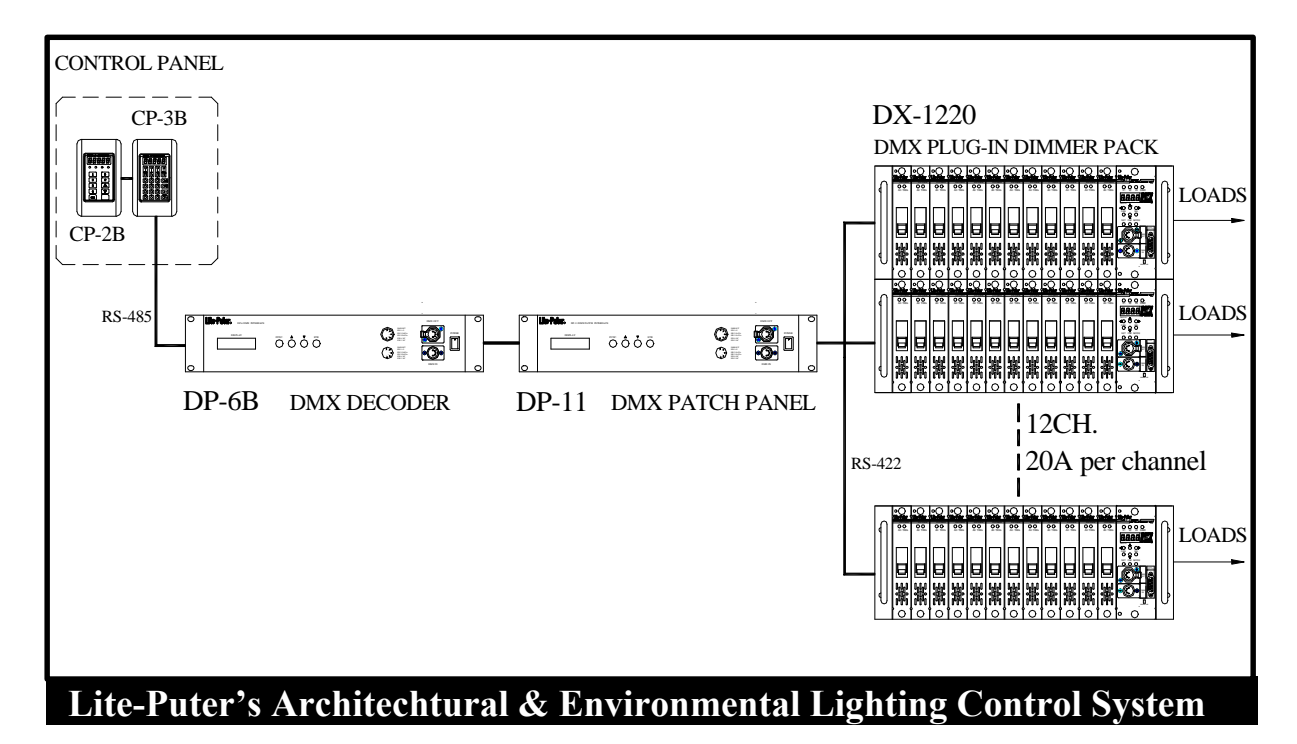

#### **CP-2B DMX Control Panel :**

It is easy to call out Scene1 ~ Scene6 OFF to meet your needs ( each button has programmed different dimming levels which is called "scene"). You can also control the same area by connecting several pieces of CP-2B (multi-control points) or control independently when one area is separated into small sections. ( 8 sections max. for 1 DP-6, 16 sections max. for 2 DP-6, etc… ).

#### **CP-3B DMX Control Panel :**

You can set / call out the dimming level and the time of changing scene in each area. You can also control the same area by connecting several pieces of CP-3B (multi-control points) or control independently when one area is separated into small sections. ( 8 sections max. for 1 DP-6, 16 sections max. for 2 DP-6, etc… ).

#### **DP-6 DMX Decoder :**

It controls 256 channels, stores 100 scenes. It has the timer functions for automatically executive scenes according to the schedule that has been set.

#### **DP-11 DMX Patch Setting Panel :**

This unit is for DMX soft patch, you can change the dimming channel without change the wiring.

#### **DX-1220 DMX Plug–In Dimmer Pack :**

Each module can be removed easily, 20A per channel can be set dimming or switching for different kind of loads.

**You cannot set scene by CP-2B, but CP-3B (or use other DMX console). If you save the data in DP-6,** and then take away CP-3B, you can still call out the data saved in DP-6 by CP-2B.

### **Chapter 2. Installation**

#### **How to connect with DP-6B & CP-3B/ CP-2B**

**STEP-1: Connect CP-2B / CP-3B and DP-6B by a cable from 6 pin phone jack on CP-3B/ CP-2B back panel to the 9 pin d-type plug & socket on cable side are reversed, please check pin indictor on the connector.** 

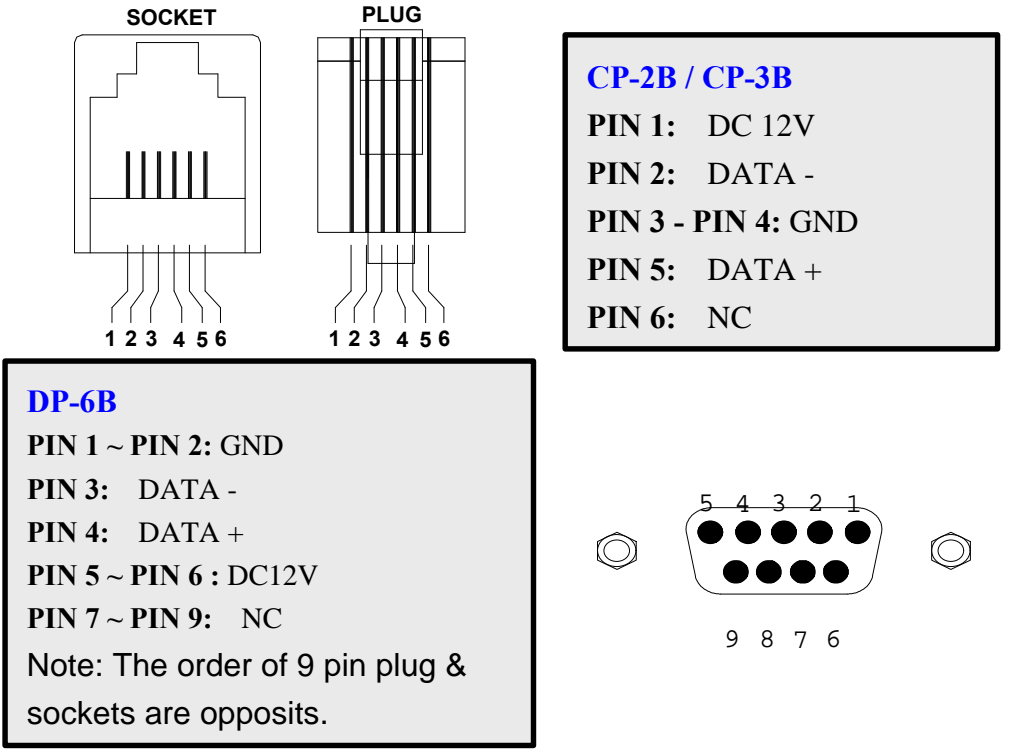

**STEP-2: Connecting DMX OUT 5 pin XLR connector on DP-6B panel to DMX IN 5 pin XLR connectors on DMX dimming pack. Such as DX-1220. If you have DP-11, connect DP-6 to DP-11, than to the dimming pack.**

**PIN 1: G**

**DMX OUT**

**DMX IN**

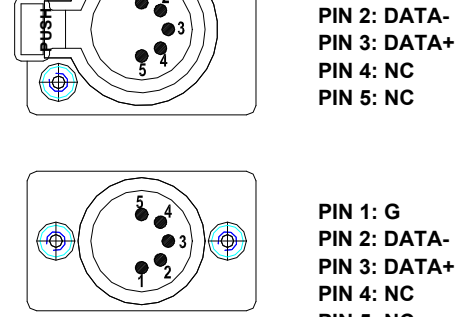

**PIN diagram of DP-6B / DP-11 PIN diagram of DX-1220** 

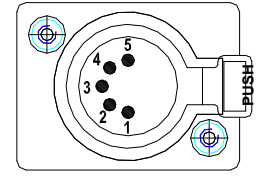

**PIN 5: NC PIN 1: G PIN 2: DATA-PIN 4: NC PIN 3: DATA+**

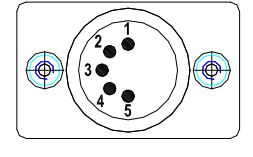

**PIN 4: NC PIN 1: G PIN 3: DATA+ PIN 2: DATA-**

**PIN 5: NC**

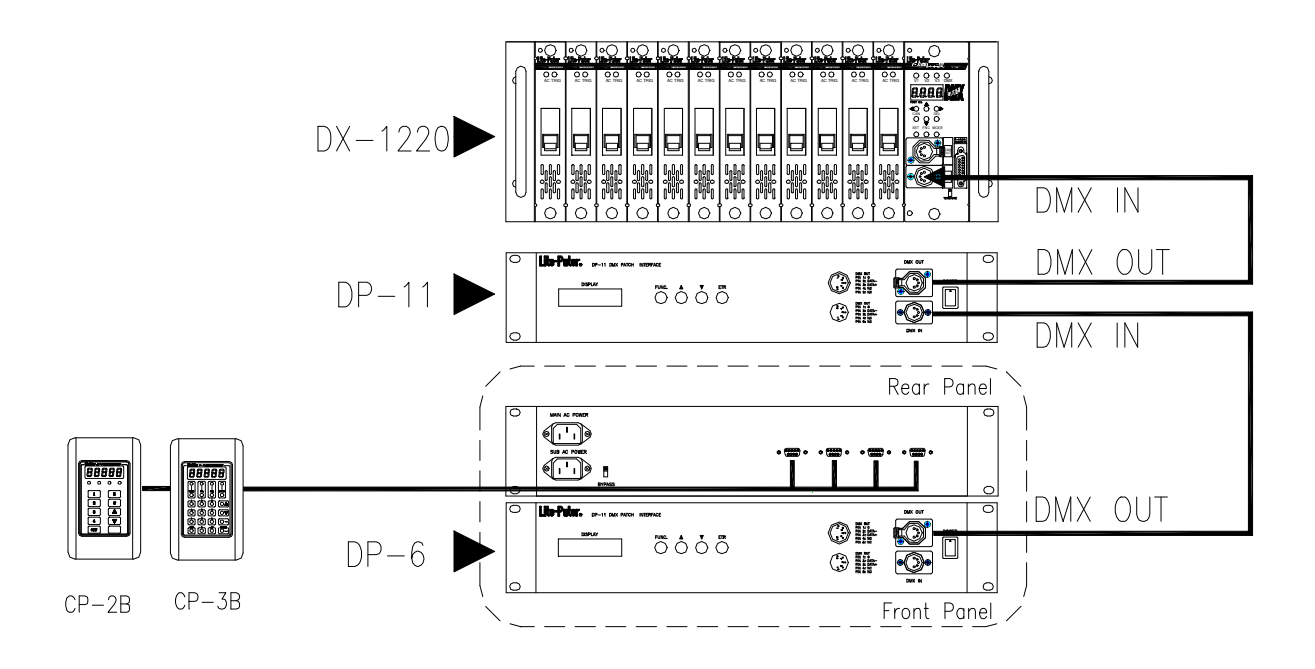

**Remark: The instruction of using twisted pairs** 

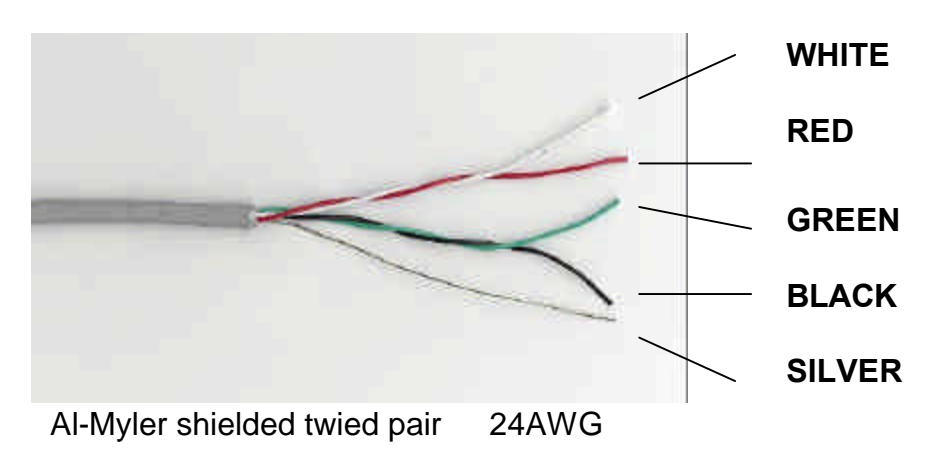

### *CAUTION :*

- (1) Always use the same twisted pair for "DATA -" and "DATA +".
- (2) In the illustration, the red wire and the white one are a pair, the green and black are the other. Color is not the point but do use the same twisted pair.
- (3) Use another twisted pair for DC12V power input.
- (4) The ground (silver) must be connected to the chassis of DP-6B

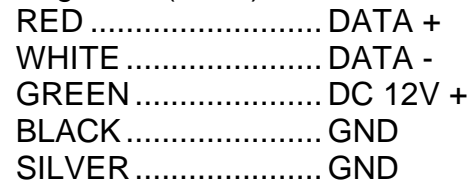

### **Chapter 3. The functions of CP-2B/CP-3B**

### **3-1 CP-2B**

- One touch to call out any of 7 scenes (S1-S6 & OFF) that were preset.
- l **256 steps of dimming resolutions.**
- l **Memories are protected by backup battery of DP-6B, and the last scene will be recalled automatically after ther recover of electric power failure.**

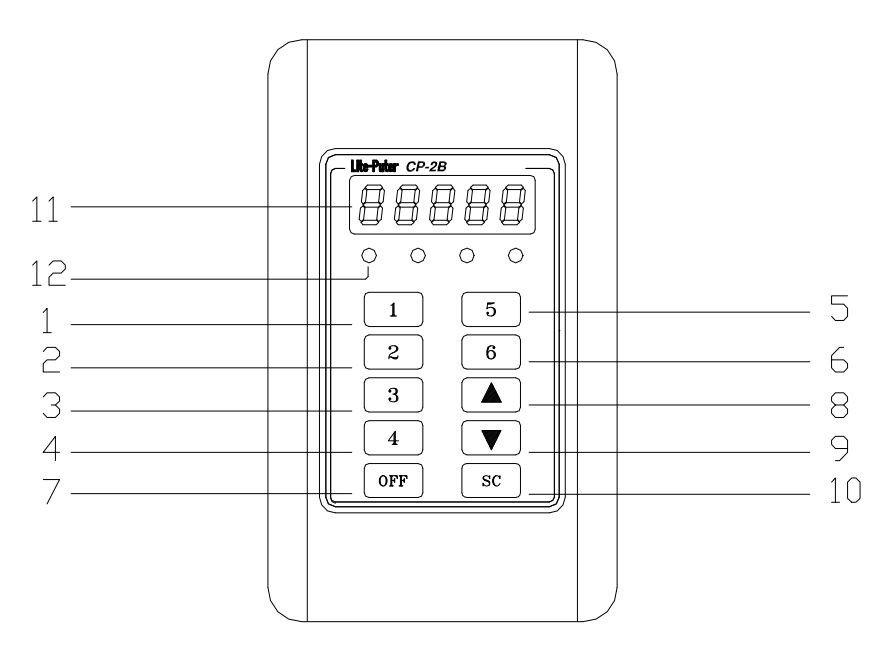

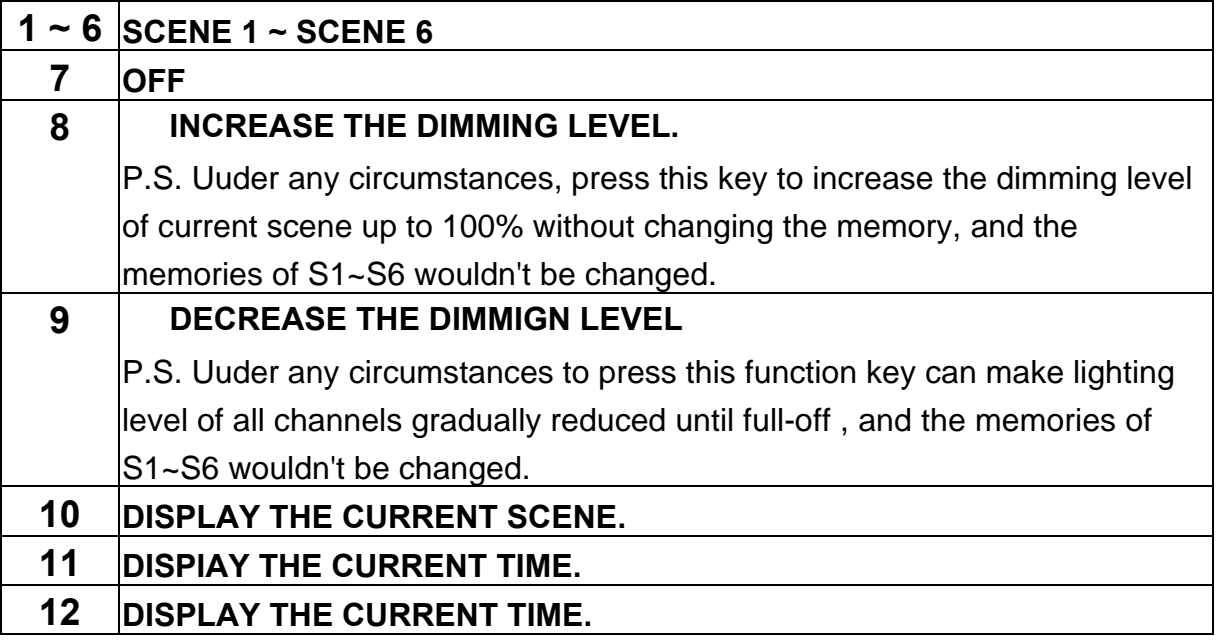

#### **3-2 CP-3B**

- l **100 scenes memories. 256 control channels output.**
- **•** Set the time of fade in and fade out.
- $\bullet$  Timer function.
- **•** Blind function: to modify the data of any scenes without changing **the output of the current scene.**
- **•** Keyboard lock / unlock function.
- **256 steps of dimming resolutions.**
- l **Memories are protected by backup battery.**

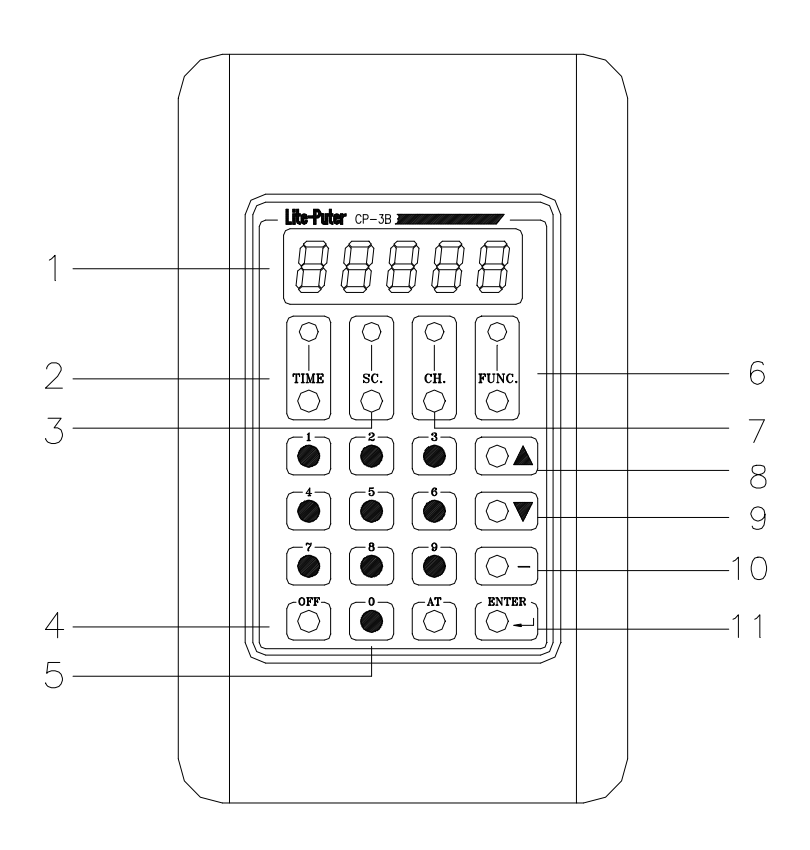

**Operation: FUNC + 1 means holding "FUNC" key and press no. "1" key at the same time.**

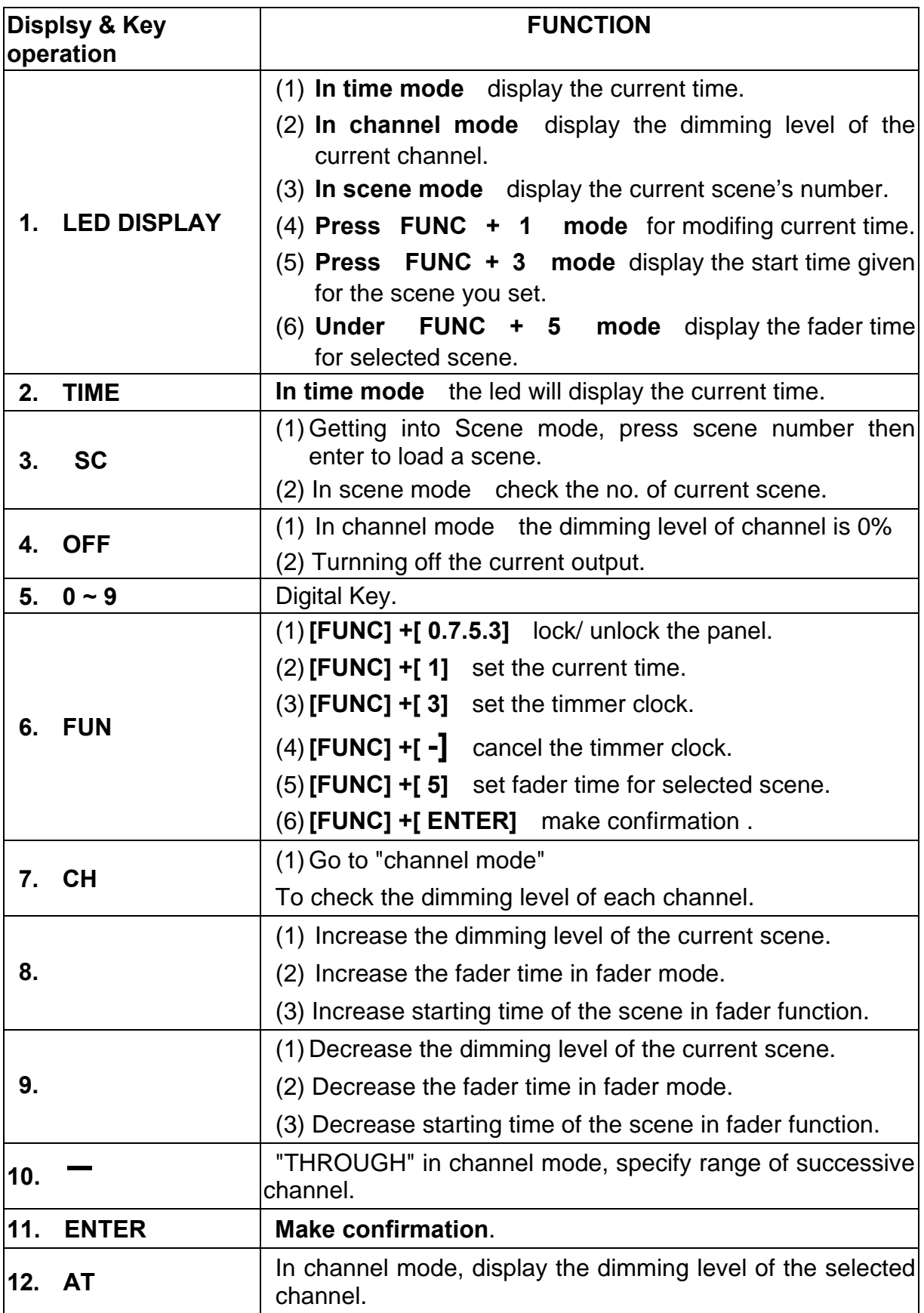

### **Chapter 4. The operation of CP-3B**

### **4-1 Channel**

### **1. How to set the dimming level of each channel ?**

EG: set the  $5<sup>th</sup>$  channel dimming level at 50%.

#### **STEP-1: Press [ CH ] to channel mode, and the led dispalys:**

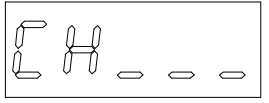

**STEP-2: Press [ 5 ] to choose the channel no.** 

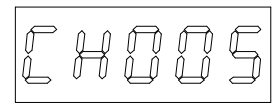

**STEP-3: Press [ AT ]** then **press [ 5 ] , [ 0 ] to set dimming level 50%.** 

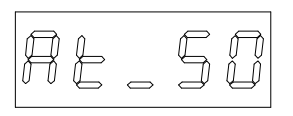

**STEP-4: Press [ ENTER ] to confirm and then the led will dispay next channel.**

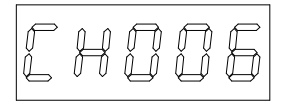

Follow the steps as above to set the dimming level for following channels.

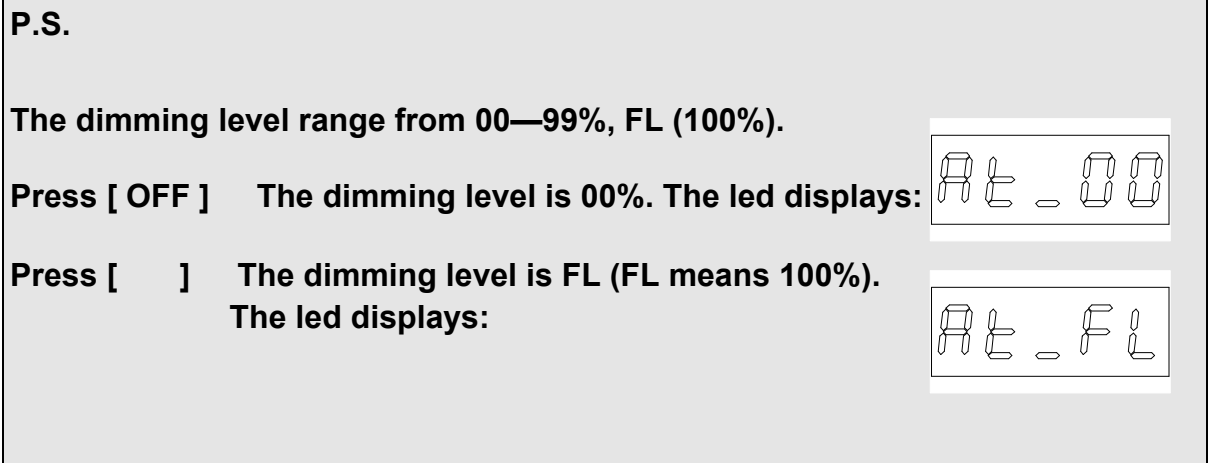

#### **2. How to set the dimming level of a series of channels ?**

Eg: set the  $6<sup>th</sup>$  channel to  $10<sup>th</sup>$  channel at 80%

**STEP-1: Press [ CH ] to channel mode. The led displays :**

 $\Rightarrow$ 

**STEP-2: Press [ 6 ] to set the first channel of a series of channels.**

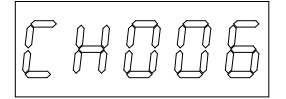

**STEP-3: Press [ – ] then Press [ 1 ] , [ 0 ] to set the last channel of a series of channels.**

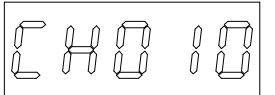

**STEP-4: Press [ AT ] and Press [ 8 ] , [ 0 ] to set the same dimming level for the successive channels.**

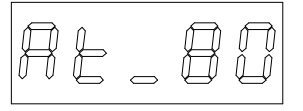

**STEP-5: Press [ ENTER ] to confirm and then the led display the next channel.** Follow the steps as above to set the dimming level for following channels.

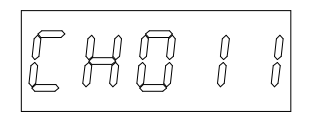

#### **3. How to display the dimming level of the channel ?**

Eg.: To check the dimming level of the  $5<sup>th</sup>$  channel.

**STEP-1: Press [ CH ] to channel mode.**

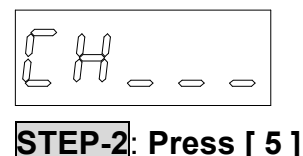

[HOOS

**STEP-3**: **Press [ AT ] to display the dimming level of 5th channel.**

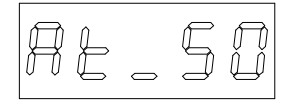

### **4. How to modify the dimming level of channels ?**

Eg: the user wants to modify  $5<sup>th</sup>$  channel demming level from 50% to 80%

**STEP-1:** Refer to section 4-3, led displays the original dimming level

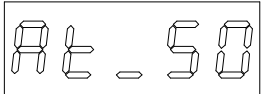

**STEP-2: Press [ 8 ] , [ 0 ] to set the new dimming level.**

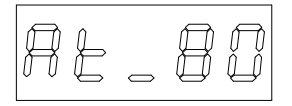

**STEP-3: Press [ENTER] to confirm. (The old dimming level are substituted by the new one.)**

### **4-2 Scene**

100 scenes (from scene 00 to scene 99) can be memorized in CP-3B, which is the best choice of public area. (Eg.: The lobby in big hotel). CP-3B has timer functions which can make all the lighting effects set in advance and executive on schdule automaually.

#### **1. How to save the dimming level of each channel in a scene**

eg: save the dimming level in scene 1 : 1<sup>st</sup> 30%<br> $2<sup>nd</sup>$  100%<br> $3<sup>rd</sup>$  50%  $2<sup>nd</sup>$  100%  $3^{\text{rd}}$  50%

**STEP-1: Set the dimming level of each channel you need.** (Please refer to 4-1) **STEP-2: Press [ SC ] to the "SCENE**"**mode** the led displays

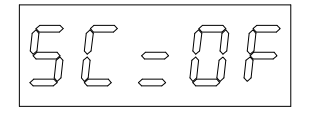

It means that there is no scene executed.

#### **STEP-3: Press [ 1] to save the no. of scene.**

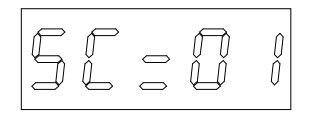

**STEP-4: Press [ FUN ] + [ ENTER ] at the same time to confirm.**

#### **2. How to set timer function of scene**

**Suggestion:** The scenes used everyday of cyclic should be stored into timer function.

Eg.*: Scene 1 / timmer setting at 6:30*

**STEP-1: Press [FUNC] + [ 3 ] at the same time to the checking mode, the led will display the time of the scene memoried previously. If there is no data saved and it will display:**

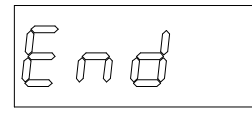

**STEP-2: Press [ AT ] the cursor will glimmer and stay at left "00".**

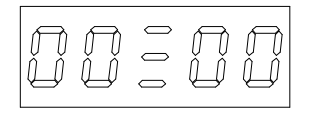

**STEP-3: Press [ ] or [ ] till the led displays "6".**

**STEP-4: Press [ ENTER ] , the vernier will glimmer and stay at right "00".**

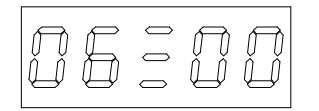

**STEP-5: Press [ ] or [ ] till the led displays "30".**

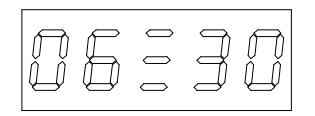

**STEP-6: Press [ ENTER ] , the LED will display the no. of current scene.**

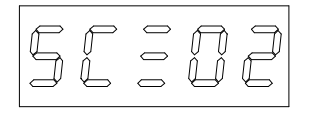

**STEP-7: Press [ 0 ] [ 1 ] .**

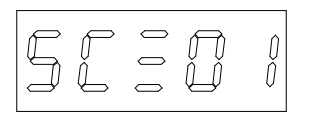

**STEP-8: Press[ FUNC ] + [ ENTER ] at the same time to confirm and timer setting at 6:30 for scene 1.**

#### **3. How to execute or cancel timer function of scene**

**Execute**: Press [ FUNC ] + [ TIME ] at the same time, the glimmering led **means the system is in the timer mode.** 

**Cancel : Press [ FUNC ] + [ TIME ] at the same time again, the led stops glimmering and the function will be canceled.** 

### **4. How to check the timer function of scene**

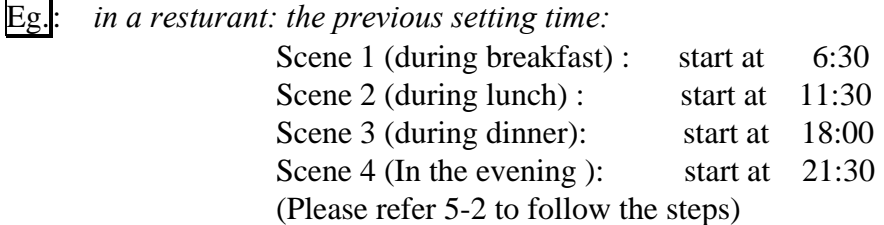

**The resturant is in the scene 2 during luch time.**

**STEP-1: Press [ FUNC ] + [ 3 ] at the same time to the timer mode of scene** LED will display scene 1 at 6:30.

$$
U \to \exists U
$$

**STEP-2: Press[ ] to display the next setting time**

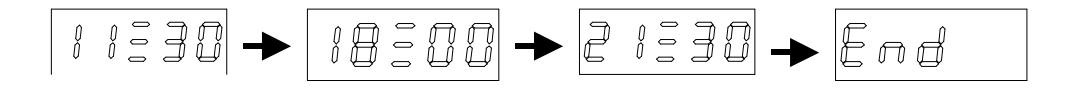

**STEP-3: Press[ ] to display the previous setting time**:

$$
\boxed{\text{7} \text{ 1330}} \rightarrow \boxed{\text{18300}} \rightarrow \boxed{\text{1 1330}} \rightarrow \boxed{\text{16330}}
$$

### **5. How to cancel timer function of scene**

Eg: in section 5-4: the user wants to cancel setting time (21:30)

**STEP-1: Press[ FUNC ] + [ 3 ] at the same time to check mode And the led displays:** 

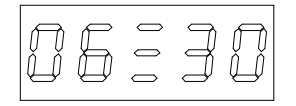

**STEP-2: Press[ ] till led displays:**

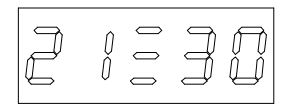

**STEP-3: Press [ FUNC ] + [ ] at the same time to cancel the time setting without changing the original data.**

#### **6. How to set fader function**

**The range of fader time: 0 min.---90 min.** 

**STEP-1: Press[ FUNC ] + [ 5 ] at the same time to fader mode.**

**STEP-2: Press [ ]** (Increase fading time ) **or [ ]** ( decrease fading time ) to meet your needs.

**STEP-3: Press [ FUNC ] + [ ENTER ] at the same time to confirm.**

## **7. Corresponding list of fader time**

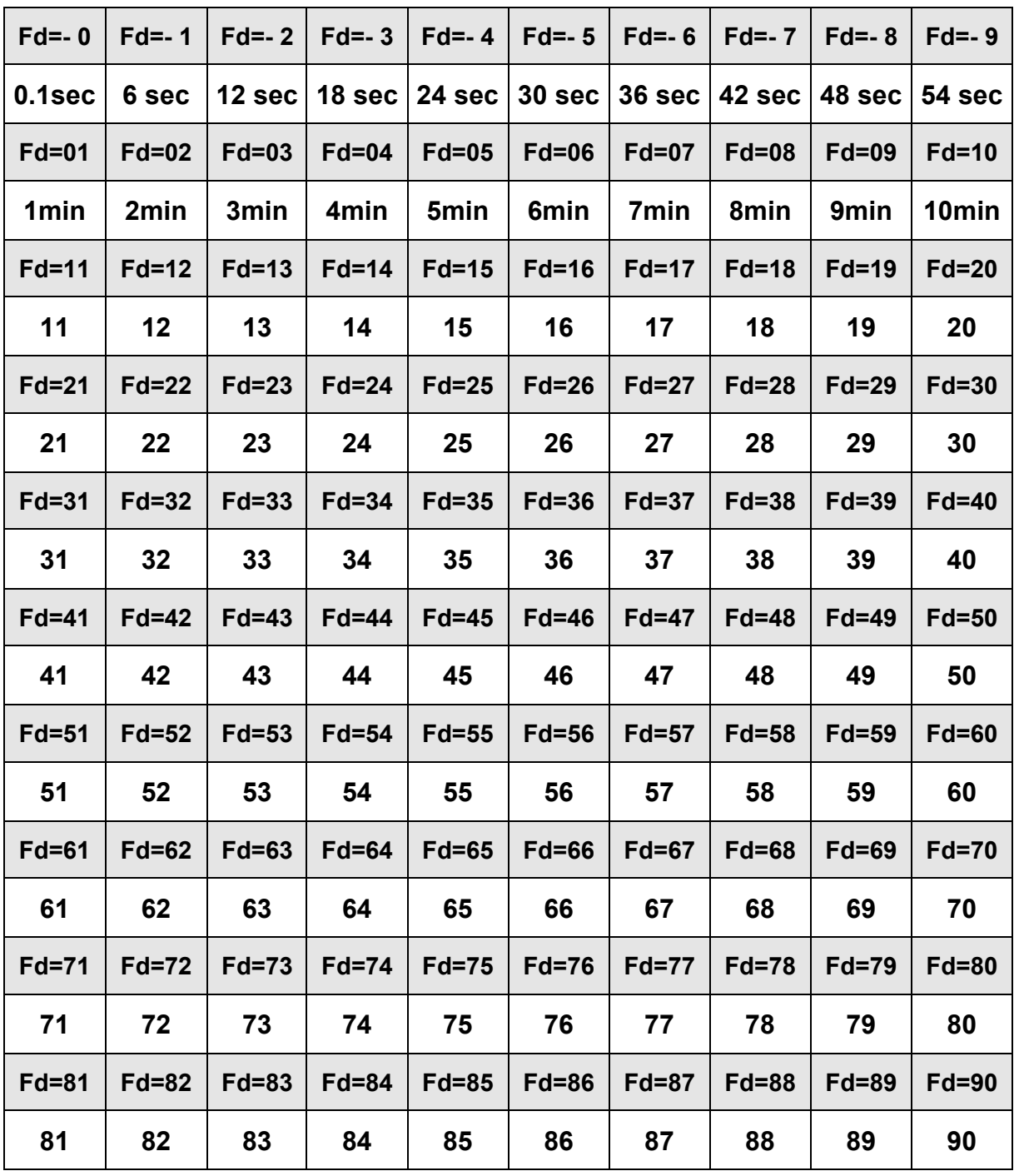

### **8. How to call out scene 0---scene 9 by special key**

In the "time "mode, no.0---no.9 on the panel can be defined the special key of scene 0---scene 9.

**Eg.***: Call out the scene 6.*

**Condition 1 : In the "TIME" mode, call out any scene from scene 0--9 to fade in instead of the current scene.**

> **STEP-1: Press[ 6 ] to call out the scene 6, the scene 6 will fade in and the current scene will fade out.**

**Condition 2 : In the "TIME" mode, call out any scene from scene 0--9 instead of the current scene immediately. STEP-1: Press [ 6 ] two times (within 1 sec.) to cancel the fader function of the scene 6.**

### **9. How to call out the scene 10--- scene 99**

**Eg***: call out the scene 28 immediately*

**Condition : In the "TIME" mode, call out any scene from scene 10--99 instead of the current scene.**

**STEP-1: Press [ SC ] to scene mode. STEP-2: Press [ 2 ], [ 8 ] STEP-3: Press [ ENTER ]** to show the fader scene 28.

**P.S.: Press [ ENTER ] two times to cancel the fader function of the scene 28.**

#### **Attention:**

**(1)The scene call out by manual will last utill the next scene (set on schedule) starts.** 

**(2)The original data saved in memory will not be changed.**

### **4-3 Blind**

### **Blind function:**

**To "check", "modify" and "set" any scene without influencing the current scene.** 

#### **1. How to modify and set any scenes without influencing the current scene**

#### Eg.*: In a resturant---*

*The user wants to modify the scene or the fading time without changing the current scene, he can follow the steps:*

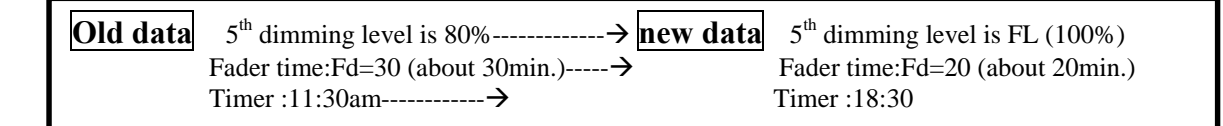

**STEP- 1: Press [ FUNC ] + [ SC ] at the same time and the led of "SC" will glimmer that means in the blind mode.**

**STEP- 2: Press [ SC ] and LED displays the current SCENE 1**

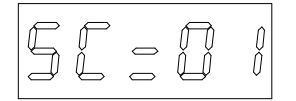

**STEP- 3: Press [ 0 ] [ 2 ] and then press[ ENTER ] to confirm that the scene 2 will be modified.**

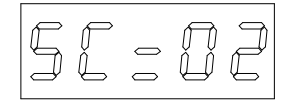

**STEP- 4: Press [ CH ]**

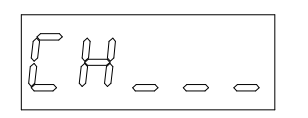

**STEP- 5: Press [ 5 ].**

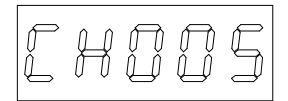

**STEP- 6: Press [ AT ] to check the current dimming level.**

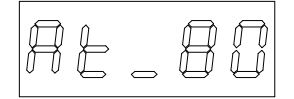

**STEP- 7: Press [ ] to modify the dimming level to FL (100%).**

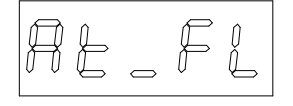

**STEP- 8: Press[ ENTER ] to confirm and led will display the next channel.**

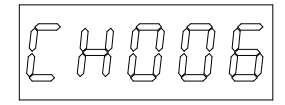

**STEP- 9: Press [ FUNC ] + [ 5 ] at the same time to fader mode.**

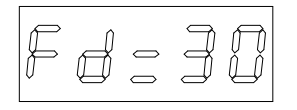

**STEP- 9: Press[ ] till the led display "20"**.

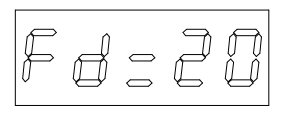

**STEP-10: Press [ FUNC ] +[ 3 ] at the same time to timer mode** LED will display scene 1 at 6:30 ( Please refer to section 5-4 )

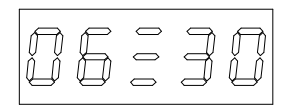

**STEP-11: Press [ AT ] the vernier will glimmer and stay at left "06".**

**STEP-12: Press [ ] till the led display "18".**

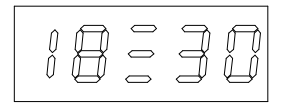

**STEP-13: Press [ SC ] and press[ 0 ] , [ 2 ] to scene 2.**

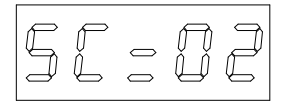

**STEP-14: Press[ FUNC ] + [ ENTER ] at the same time to confirm and save the**

#### **modified data in the second scene.**

**P.S. The example of Scene 2 you saw is for increasing a scene on to the schedule, the Scene 2 will be executived on 11:30 and 18:30. If you want Scene 2 be executived only on 18:30, press [FUNC]+[3], find out the schedule of 11:30, then press [FUNC]+[-] to cancel.** 

#### **2. How to modify the dimming level of all channels in the current scene**

Eg: in current scene 2

- **STEP-1: Press [ ] to increse or decrease dimming level or press [ ] to decrease dimming level.**
- **STEP-2: Press [ SC ] to scene mode and then press[ 0 ] [ 2 ] .**
- **STEP-3: Press [ FUNC ] + [ ENTER ] at the same time and save the modified dimming level in the 2nd SCENE.**
	- *P.S.* Step-2 and step-3 can be skipped if the data need not be saved in the 2<sup>nd</sup> scene.

#### **4-4 Timer**

#### **TIME: To display the current time.**

#### **1. How to set hours and minutes in the led**

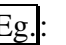

Eg.: *The user wants to change the current time 00:00 to 16:30.*

**STEP-1: Press [ FUNC ] + [ 1 ] at the same time, the cursor will glimmer and stay at left "00".**

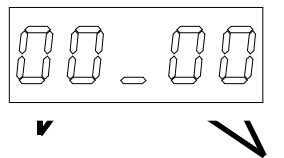

**hour minute**

**STEP-2: Press [ ] or [ ] till the led diaplays**"**16**".

**STEP-3: Press [ ENTER ] the cursor will glimmer and stay at right "00".**

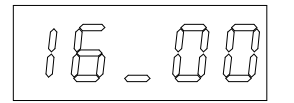

**STEP-4: Press [ ] or [ ] till the led displays"30".**

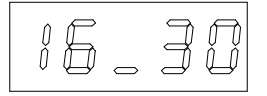

**STEP-5: Press [ TIME ] and the led will display the modified time.**

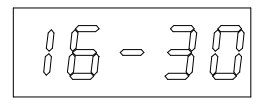

#### **4-5 Special functions for emergency situations**

#### **1. How to turn off all the lights immediately ?**

**In "TIME" mode, press [ OFF ] to current scene and turn off all the lights of the scene. The function will last till the scene next scene (on schudule) is executed.**

*EG.: To turn off the lights for a birthday party.*

#### **2. How to increase all the dimming level of the current scene ?**

**In "TIME" mode, press [ ] to adjust the brightness as desired. The adjustment made by " " will not be stored in +to the current scene.**

#### **3. How to decrease all the dimming level of the current scene?**

**In "TIME" mode, press [ ] to sdjust the brightness as desired. The adjustment made by " " will not be stored in to the current scene.**

#### **4. How to lock and unlock the function key ?**

**Lock : Press [ FUNC ] + [ 0 . 7 . 5 . 3 ] at the same time.**

**Unlock: Press [ FUNC ] + [ 0 . 7 . 5 . 3 ] at the same time again.**

### **Chapter 5. DP-6B / DP-6S**

#### **5-1 Feature & Specifications**

**Lite-Puter designs two types of shape for DP-6 (DP-6B and DP-6S), in order to suit to install in defferent systems (DX-1220, DX-302A, DX-F01 and PX-304).**

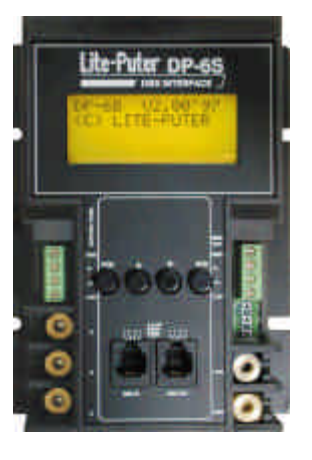

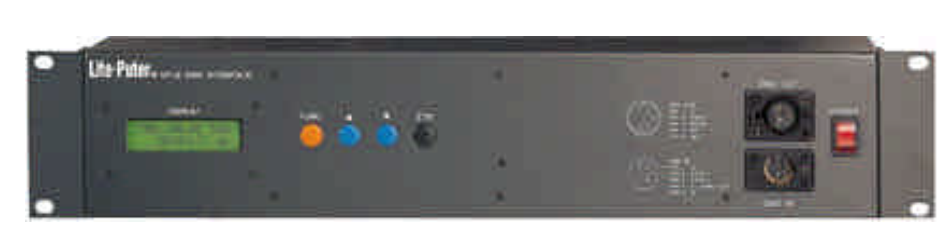

- n **256 channel DMX signal output.**
- DMX transit in RS-422 mode: the output is connected with DMX dimmer pack, **such as DX-1220.**
- RS-485 signal acceptable for connecting with CP-2B/ CP-3B.
- Can set for 8 separate zones; suitable for room with partitions.
- Can connect over 10pcs control panels CP-3B, and work as independent control **mode or master-slave mode.**
- 100 scenes can be memorized: each scene controls 256 dimming channels.
- Automatic protection for the system when output short and will recover after the **short.**
- LCD indicator display 'year', 'month', 'day', 'week', 'hour', 'min.', 'sec.'
- Timer function: the changing steps can be set up to 120 scenes by the minute.
- Fade-in/ Fade-out time: the time setting can be applied for individual scene.(0.1 **sec.– 90 min.)**
- Function of detecting solar light.
- Signal transit distance: 1km.
- n Power Supply................................ AC90-240V
- DMX signal input........................... RS485 or DMX512/ 1990
- n DMX signal output......................... DMX512/ 1990
- n Transit speed................................ 250K BITS/ Sec.
- DMX signal connector................... XLR 5PIN

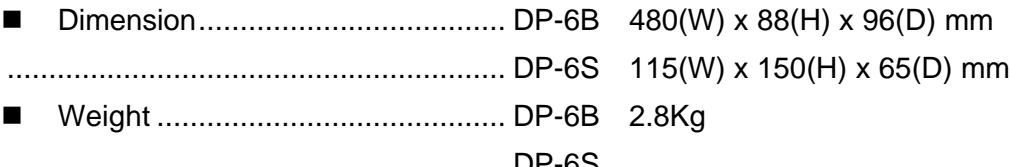

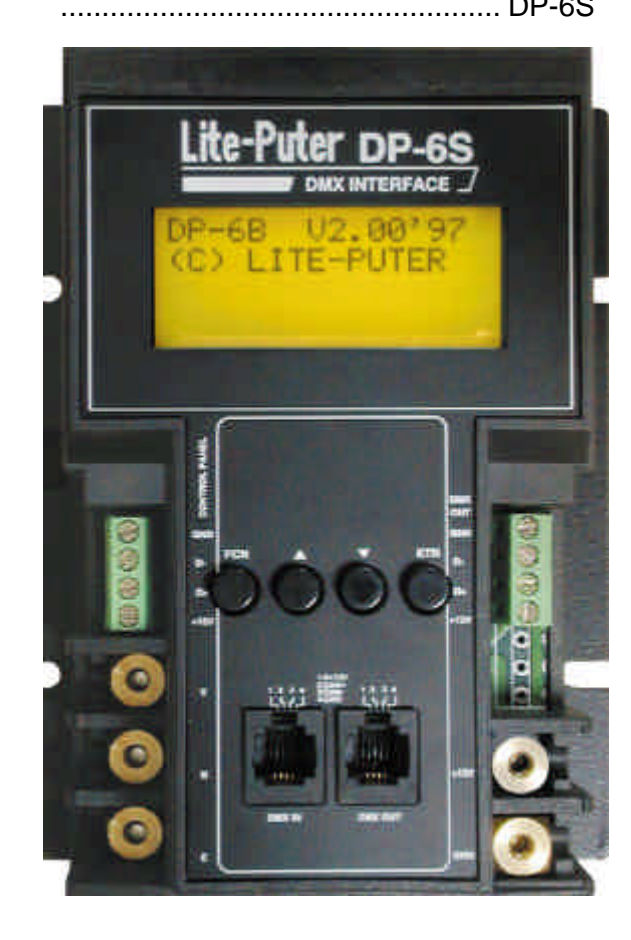

 $\overline{\mathbb{I}}$ **DP-6S Dimensions** $\Box$ ]  $\frac{1}{2}$ 

DP-6S

65 www.

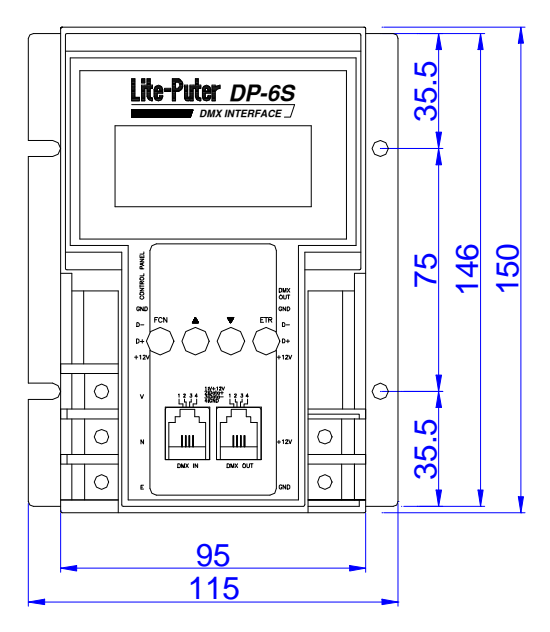

 Lite-Puter CP-3B [EUM-E]

#### **5-2 Installation**

#### $\overline{2}$  $345$  $6\overline{6}$ 89  $\overline{7}$ Lite-Puter®  $\overline{\bigcirc}$  $\overline{\bigcirc}$ NAV INTERFACE  $\sim$  $\bigodot \underset{\scriptscriptstyle{\text{NN R}}\atop{\text{NN R}}\in \mathbb{R}^m}{\underset{\scriptscriptstyle{\text{NN R}}\atop{\text{NN R}}\in \mathbb{R}^m}{\underset{\scriptscriptstyle{\text{NN R}}\atop{\text{NN R}}\in \mathbb{R}^m}{\underset{\scriptscriptstyle{\text{NN R}}\atop{\text{NN R}}\in \mathbb{R}^m}{\underset{\scriptscriptstyle{\text{NN R}}\atop{\text{NN R}}\in \mathbb{R}^m}{\underset{\scriptscriptstyle{\text{NN R}}\atop{\text{NN R}}\in \mathbb{R}^m}{\underset{\scriptscriptstyle{\text{NN R}}\atop{\text$ **DISPLAY** POWER<br><sup>|</sup>  $\begin{picture}(120,15) \put(0,0){\line(1,0){155}} \put(15,0){\line(1,0){155}} \put(15,0){\line(1,0){155}} \put(15,0){\line(1,0){155}} \put(15,0){\line(1,0){155}} \put(15,0){\line(1,0){155}} \put(15,0){\line(1,0){155}} \put(15,0){\line(1,0){155}} \put(15,0){\line(1,0){155}} \put(15,0){\line(1,0){155}} \put(15,0){\line(1,0){155}}$ '99, JUN,16 WED.<br>12:00:08 ONI φ  $\circ$  $\Box$ i. MAIN AC POWER 100-240VAC  $\overline{\bigcirc}$  $\overline{\circ}$ TO CONTROL PANELS  $\begin{array}{c} \boxed{1} \\ \boxed{1} \end{array}$ PINT. GND<br>PINZ. GND<br>PINZ. GND<br>PINS. V+12VDC<br>PINS. V+12VDC<br>SHIELD. GND  $\begin{array}{ccc}\n\text{O} & \begin{pmatrix}\n0.0 & 0 & 0 \\
0 & 0 & 0\n\end{pmatrix} & \begin{pmatrix}\n0 & 0 & 0 \\
0 & 0 & 0\n\end{pmatrix} & \begin{pmatrix}\n0 & 0 & 0 \\
0 & 0 & 0\n\end{pmatrix} & \begin{pmatrix}\n0 & 0 & 0 \\
0 & 0 & 0\n\end{pmatrix} & \begin{pmatrix}\n0 & 0 & 0 \\
0 & 0 & 0\n\end{pmatrix} & \begin{pmatrix}\n0 & 0 & 0 \\
0 & 0 & 0\n\end{pmatrix} & \begin{pmatrix}\n0 & 0 & 0 \\
0 & 0 & 0 \\
0$  $\circ$   $\overline{(\cdots)}$   $\circ$  $\circ$   $\overline{(\frac{1}{2} + \cdots)}$  $\sqrt{\frac{1}{1}}$ d)  $\begin{array}{c} \hline \end{array}$  $\mathbf{I}$ **BYPASS**  $\bigcirc$  $\circ$ Ť 13  $12$  $10$  $11$

### **5-2-1. The installation of DP-6B**

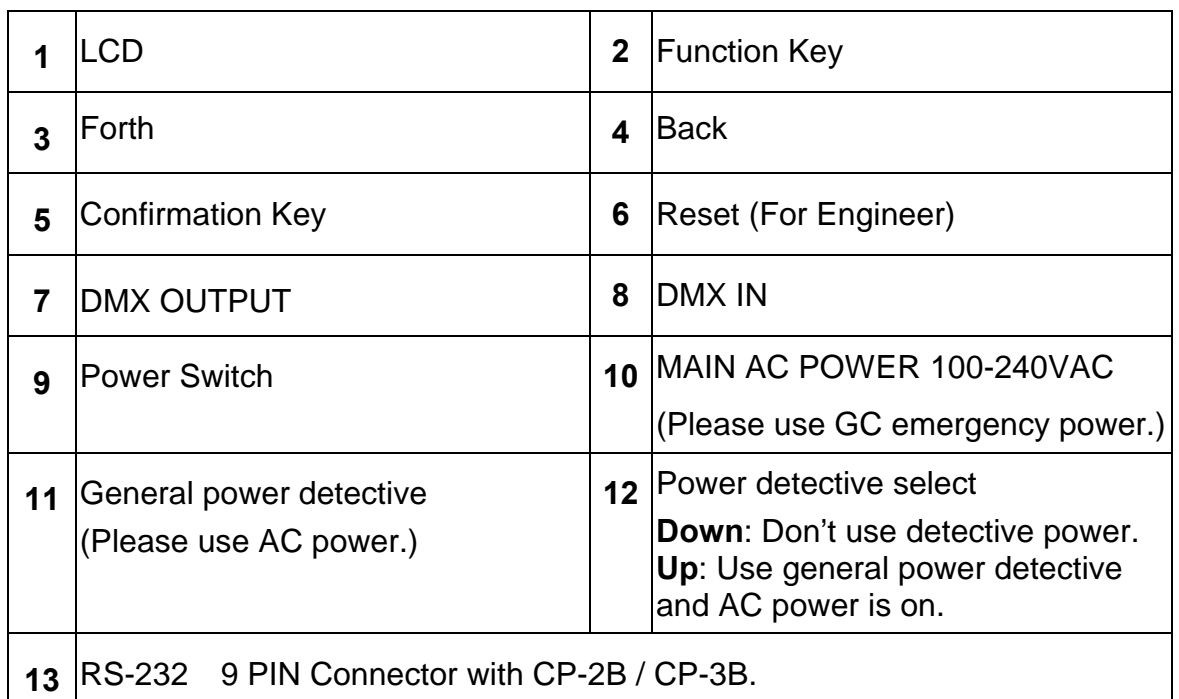

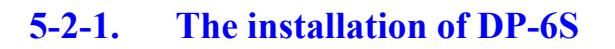

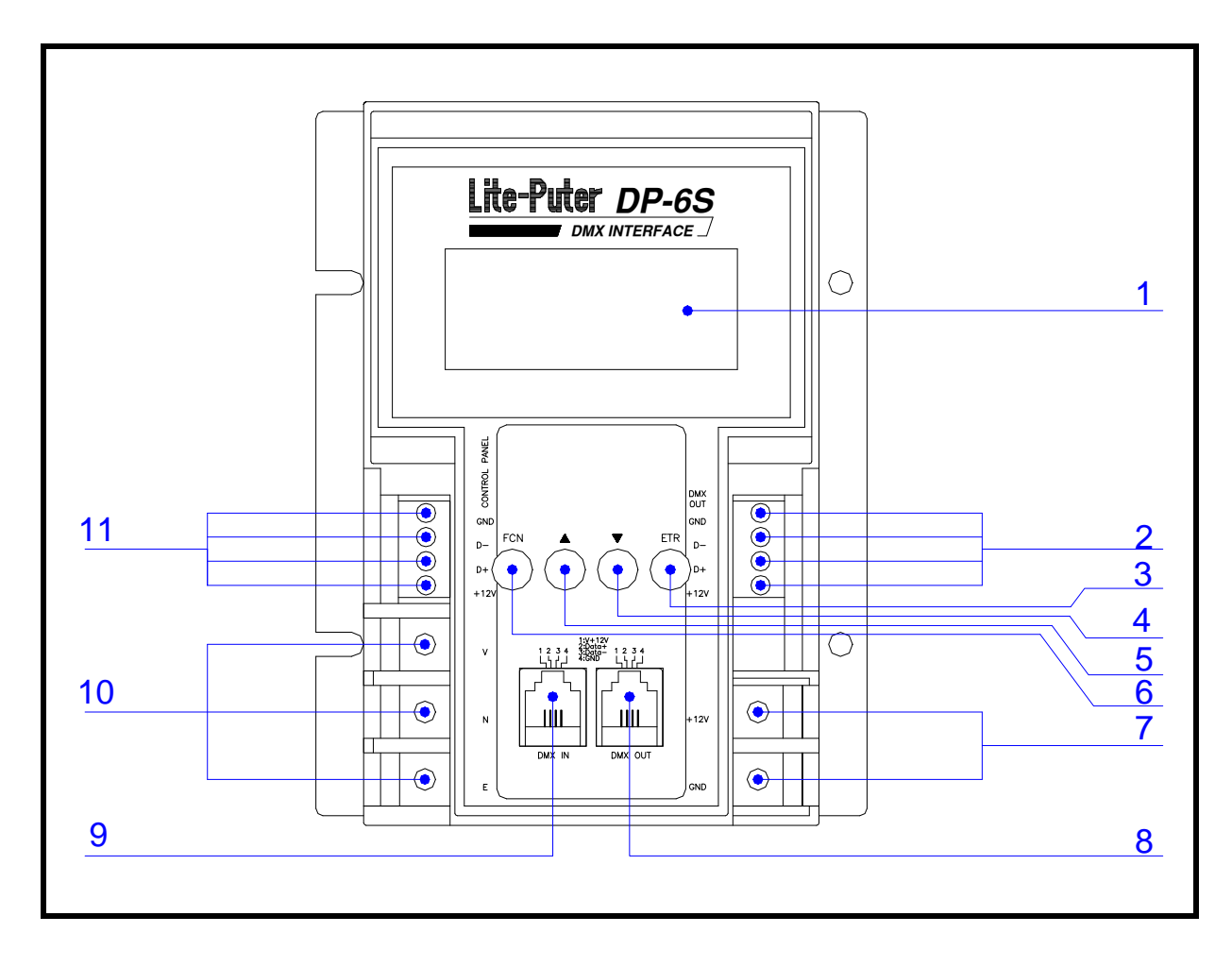

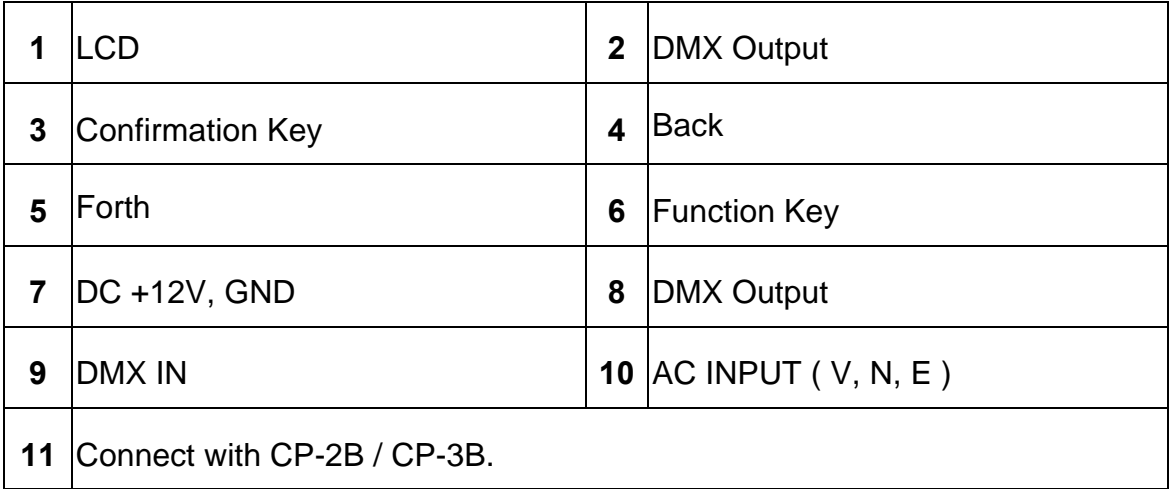

### **5-3 Operation**

**Press** FUNC in series to display 6 functions

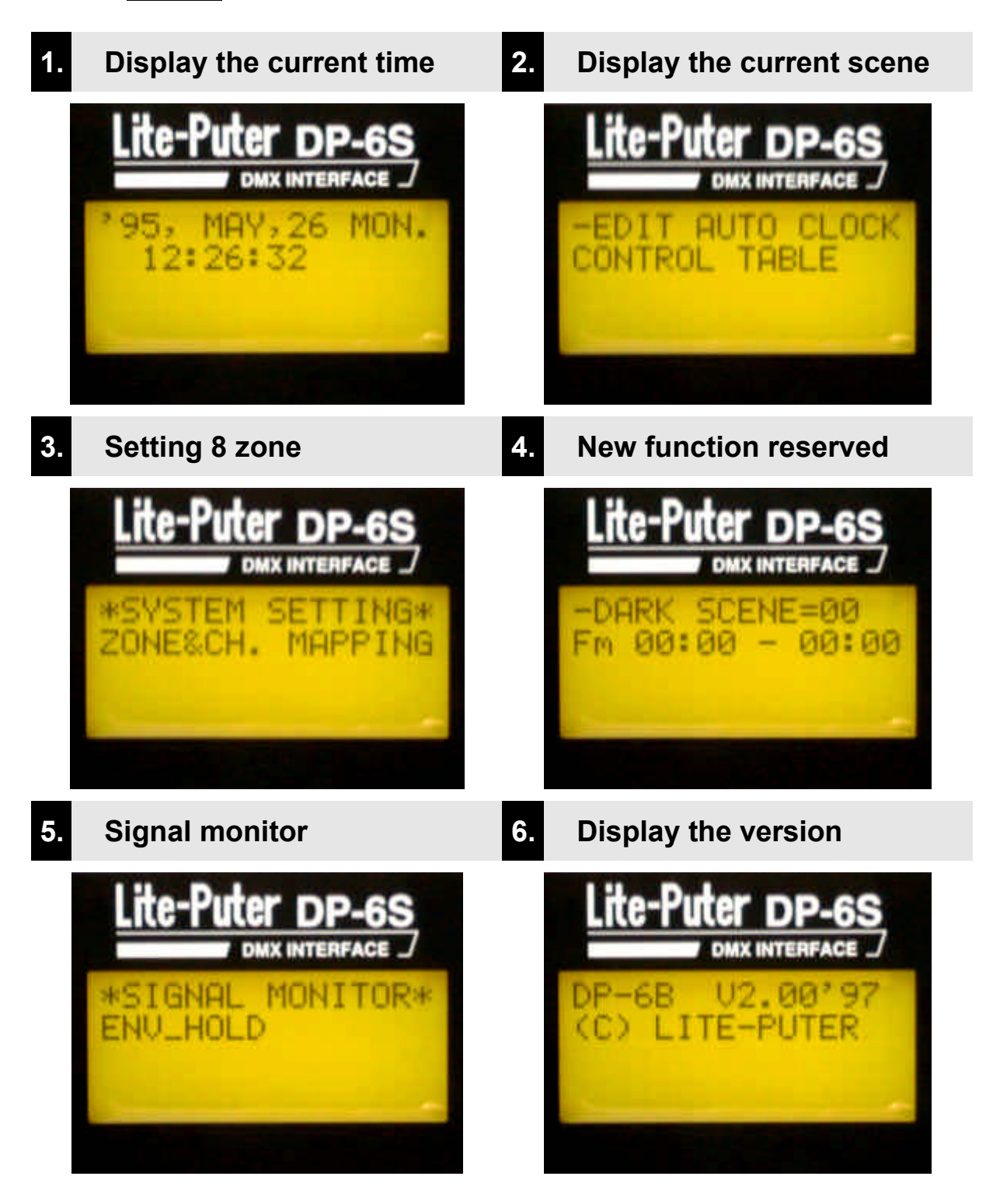

#### **1. Display the current time.**

LCD **displays the current time as soon as** DP-6 is power on. Eg:

'99, JUN,16 WED. 12 08 08

### *1-1. How to adjust the current time*

*eg: change the above time to TUE. MAR.16, 2000 at 12:08:08*

STEP-1 press **ETR** under the current time mode and LCD displays :

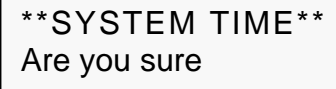

'99, JUN,16 WED. 12 08 08

STEP-2 press **FUNC.** ETR at the same time and glimmer "99" will be

revised.

STEP-3 press 1 time and LCD displays" 00" which means 2000 year

'00, JUN,16 WED. 12 08 08

STEP-4 press **ETR** to confirm and glimmer "JUN" will be revised

'00, JUN,16 WED. 12 08 08

STEP-5 press 3 times and LCD displays "MAR".

'00, MAR,16 WED. 12 08 08

#### STEP-6 press **ENTER** to confirm and glimmer" WED" will be revised

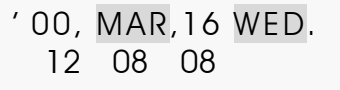

STEP-7 press 1time and LCD displays" TUE"

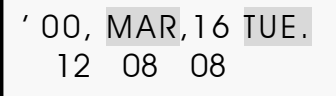

**STEP-8** press **FUNC.** to confirm the setting time.

### **2. Display the current scene**

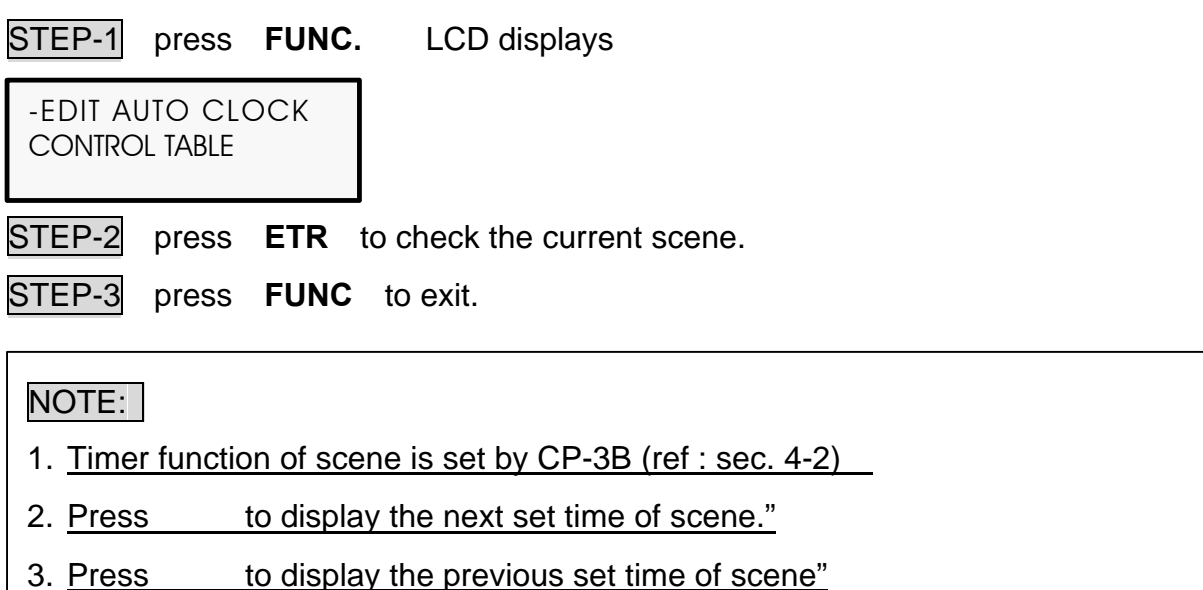

### **3. Setting 8 zones**

STEP-1 press **FUNC.** LCD displays:

\*SYSTEM SETTING\* ZONE&CH. MAPPING

STEP-2 press **ETR** to display the controlled channels in Zone 1.

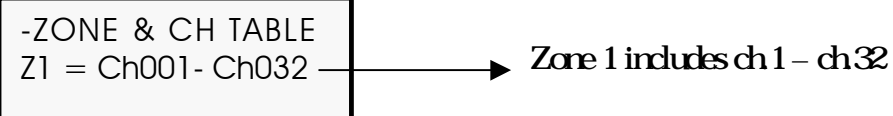

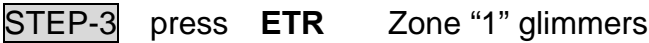

-ZONE & CH TABLE  $Z1 =$  Ch001 - Ch032

**PS.** press or to display the channels in next/ previous zone.

STEP-4 press **ETR** , and LCD displays **STEP-5** press **FUNC** ETR at the same time and LCD displays:  $\begin{array}{ccc} \text{STEP-6} & \text{press} \\ \text{or} \\ \text{full "42.} \end{array}$ (P.S. If users want to revise channels Ch01--Ch42 in Zone 1) STEP-7 press **ETR** and LCD diaplays STEP-8 press or , revise the channels you want. STEP-9 repeat STEP-7 -STEP-8 to check or revise channels patch in other zones. STEP-10 press **FUNC** ETR to save the data you set. STEP-11 Press **FUNC** to exit. -ZONE & CH TABLE Are you sure -ZONE & CH .TABLE  $Z1 =$  Ch001 - Ch032 Glimmer "Ch032" will be revised. NOTE Users revise the setting channels which must be in series. If series channels are not accepted, please use our DP-11 (channel soft patch) to fix the -ZONE & CH .TABLE  $Z^2$  = Ch043- Ch064  $Z^2$  = Ch043- Ch064  $Z^2$  = Ch043- Ch064

#### *How to restore the beginning channel set in each zone ?*

DP-6 set the beginning channel in each zone as follows:

problem.

**Z1** Ch001-Ch032 **Z2** Ch033-Ch064 **Z3** Ch065-Ch096 **Z4** Ch097-Ch128 **Z5** Ch129-Ch160 **Z6** Ch161-Ch192 **Z7** Ch193-Ch224 **Z8** Ch225-Ch256

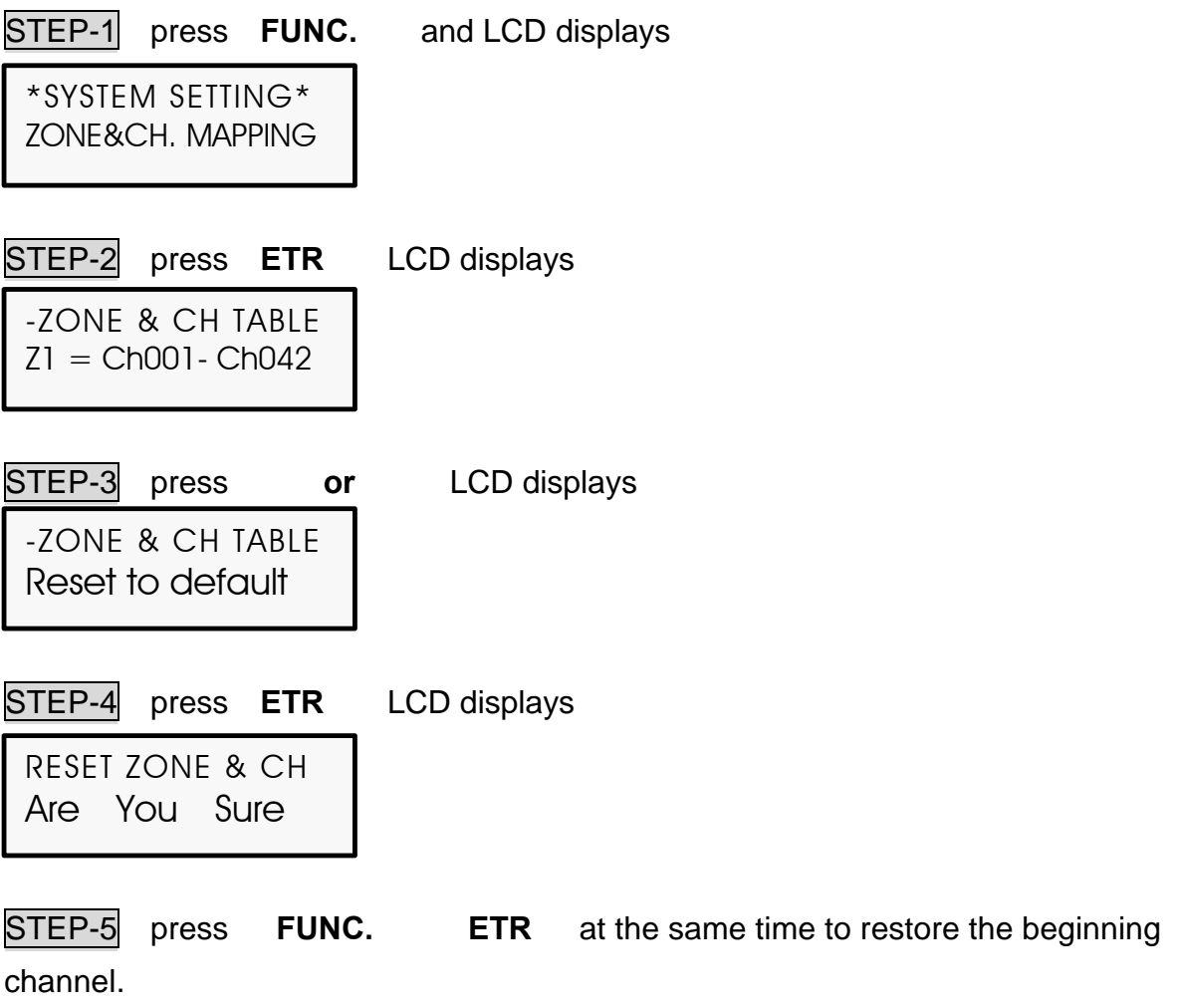

### **4. New functions reserved**

-DARK SCENE=00 Fm 00 00 – 00 00

### **5. Signal monitor (for engineer)**

\*SIGNAL MONITOR\* ENV– FADE

### **6. Display the current version**

DP-6B V2.00'97 (C) LITE-PUTER

### **Chapter 6. DP-11**

#### **6-1 Feature & specifications**

**DP-11 is a channel patch by using software, so DP-11 can be applied after the hardware channels are installed. When the users want to change the channels positions, they only have to change the Patch Address in DP-11 instead of changing the hardware diagram.**

- Power AC 90-240V, 50-60Hz
- DMX signal input/ output DMX512/ 1990

- DMX signal connector XLR 5PIN
- Dimension  $70(W) \times 120(H) \times 50(D)$ mm
- 
- Weight 2.8Kg
- Rack size 19" 2U rack mountable
- *FRONT PANEL INTRODUCTION:*

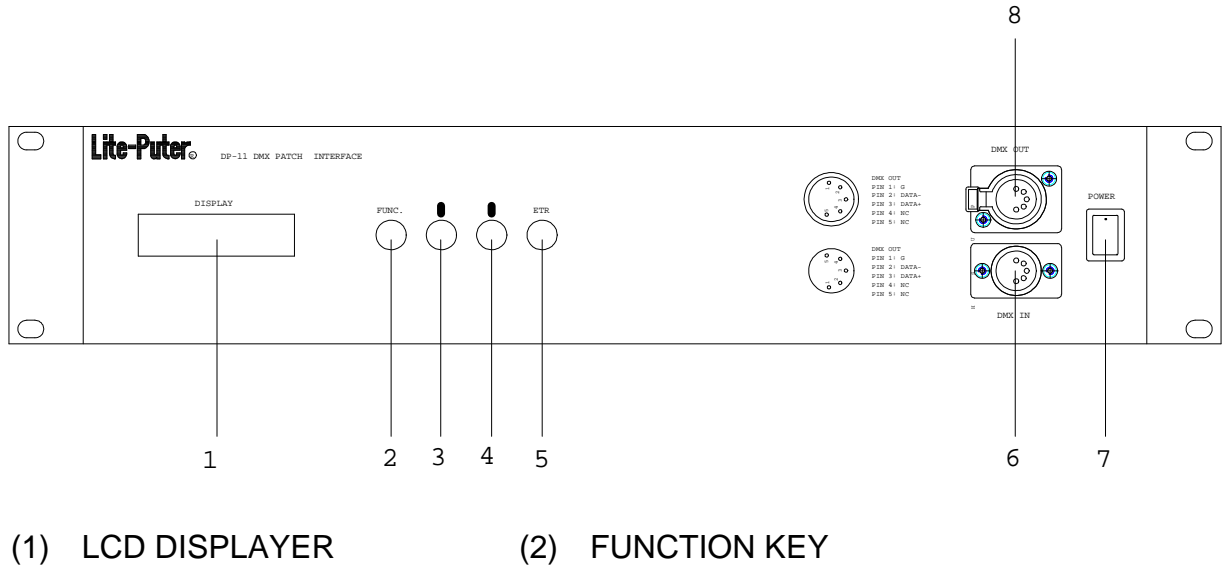

- (3) DECREASE CH. NO. (4) INCREASE CH. NO.
- 
- 
- 
- 
- (5) CONFIMATION KEY (6) DMX IN -- 5 PIN SOCKET FOR DMX IN
- (7) POWER (8) DMX OUT--5 PINSOCKET FOR DMX OUT

#### **6-2 Operation**

#### *A. HOW TO PATCH ADDRESS*

*Eg: set the fifth channel of pack to be the first channel of console*

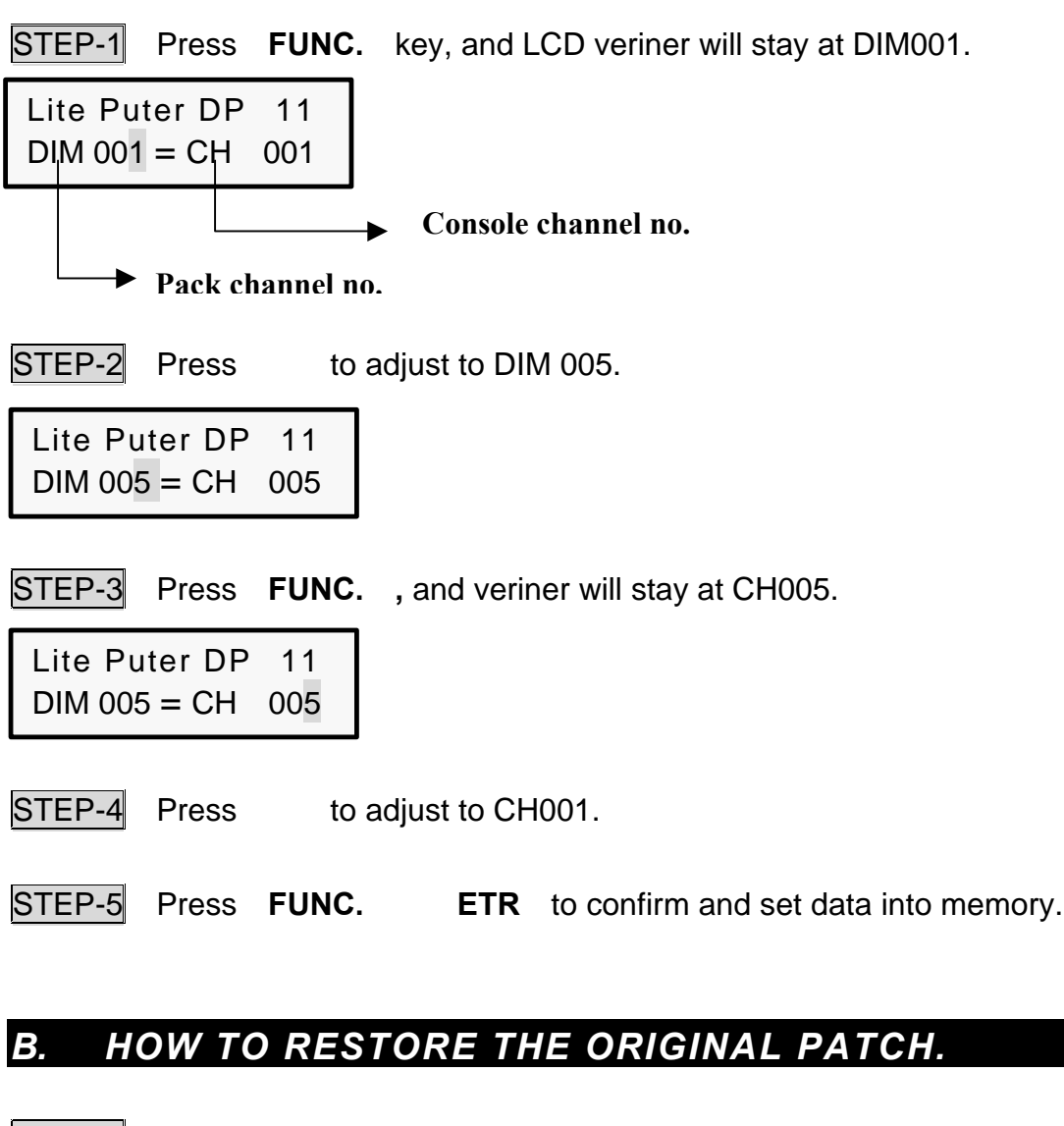

STEP-1 Turn off the AC power.

STEP-2 Press **FUNC.** key till AC power is turned on again.

STEP-3 Release **FUNC.** key after LCD displays information and then PATCH ADDRESS is restored.